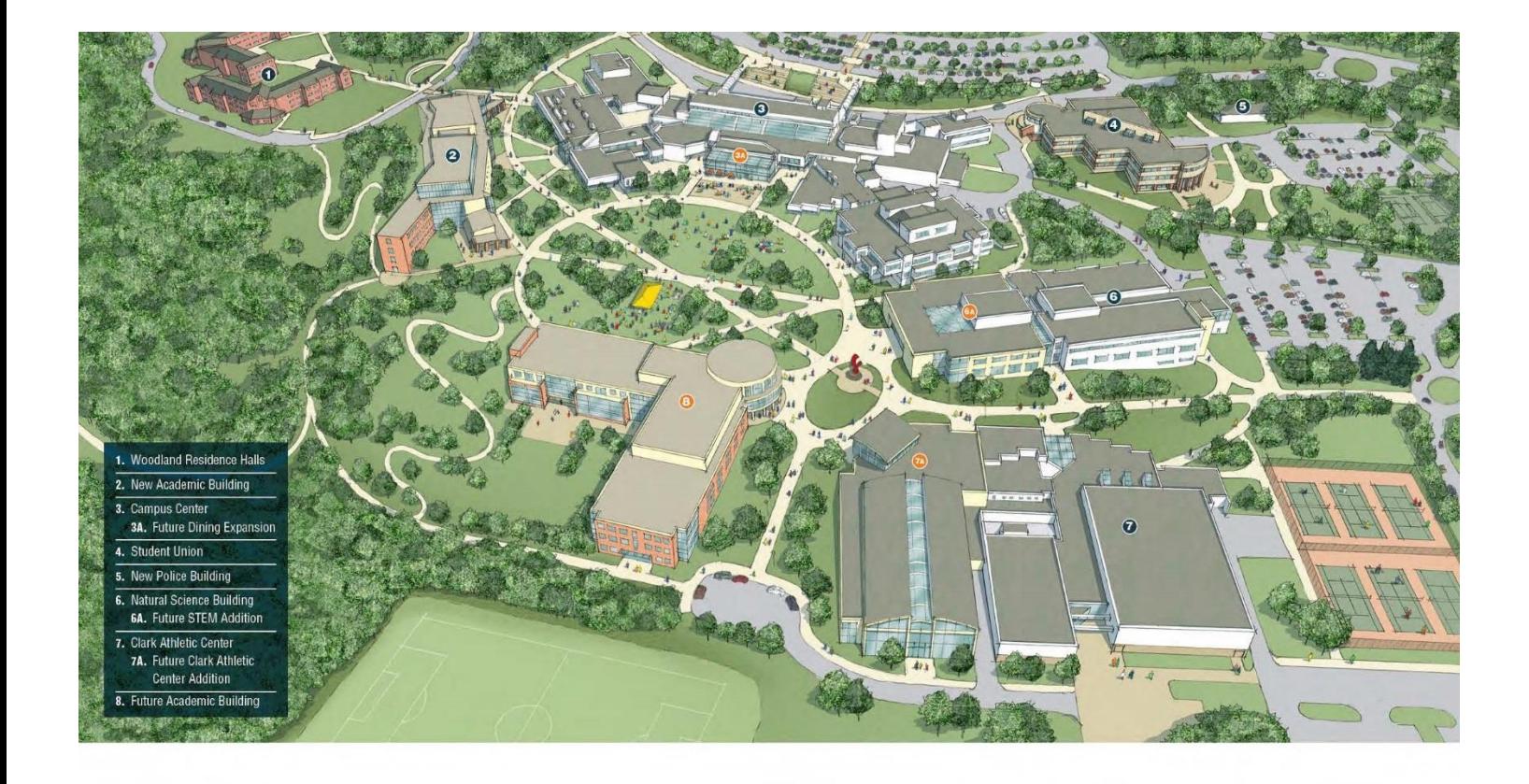

# SUNYOW RESNET

# **RESNET Registration Guide**

Welcome to ResNet, your high-speed access to the Internet and SUNY Old Westbury's wireless and wired network. ResNet utilizes ClearPass to enable Woodlands Residence Halls students to connect their digital devices like gaming systems, media players, tablets, laptops, (Ethernet cable required but not provided) to the Campus Network. ResNet is managed by the ITS department which supports the University's academic mission by providing students with a range of essential technologies and services.

# http://resnet.oldwestbury.edu

Questions about ResNet ? You can email the IT Service Desk at servicedesk@oldwestbury.edu, call x3098, or stop by New Academic Building 0107A.

# Contents

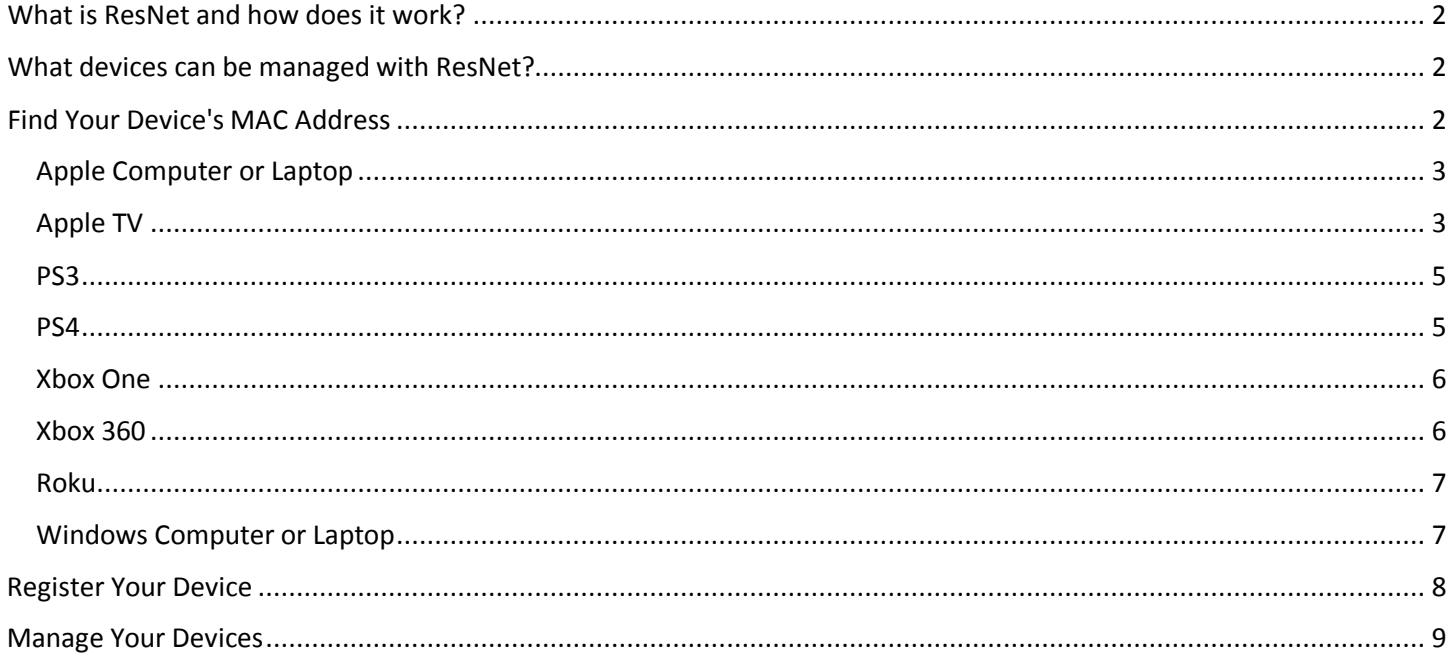

## What is ResNet and how does it work?

ResNet utilizes Clearpass as a service that allows users to connect their wired network-enabled devices to the Internet through an easy-to- use website. Each device registered is identified with a MAC address. A MAC address is a unique identifier assigned to each device. Simply determine your device's MAC address, register it on the ResNet website, and restart your device.

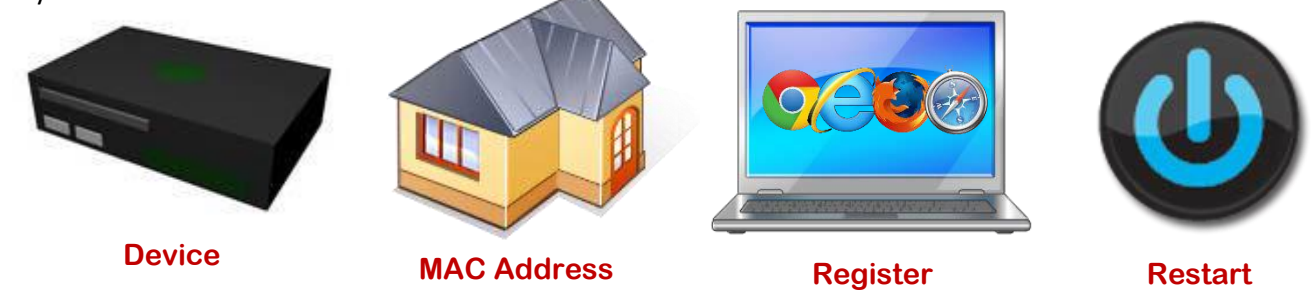

## <span id="page-2-0"></span>What devices can be managed with ResNet?

Most common gaming systems, digital media players, laptops and desktops, or any device that requires a Wired Network connection, can be registered through ResNet. Devices include Xboxes, PlayStations, Apple TVs, and Blu-Ray players. Essentially any device with a MAC address that can be identified on the network can be managed using ResNet.

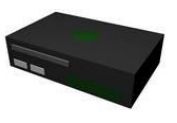

## <span id="page-2-1"></span>Find MAC Address of your device

Typically, the easiest way to find the MAC address is to do an internet search on the device you have and the phrase "MAC address." We have included instructions for a few common devices in this document. If yours isn't listed or the instructions don't match, try an internet search or ask the IT Service Desk for assistance. A valid MAC Address will have the format of twelve hexadecimal numbers, generally separated by colons.

# **MAC Address Example: 01-23-45-67-89-AB**

The following pages display instructions on how find the MAC address of the most popular wired devices.

#### <span id="page-3-0"></span>Apple Computer or Laptop

- 1. Click the Apple menu.
- 2. Click System Preferences.
- 3. Click Network.
- 4. Choose Ethernet.
- 5. Click Advanced.
- 6. Click Hardware.

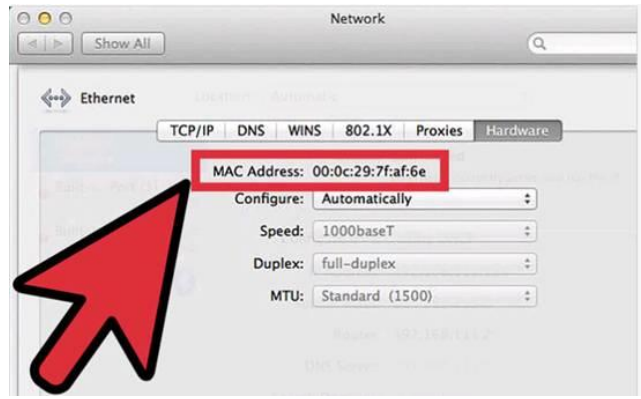

#### **The MAC address will be listed at the top.**

#### Apple TV

- 1. Go to the Main Menu.
- 2. Choose Settings.
- 3. Choose About.

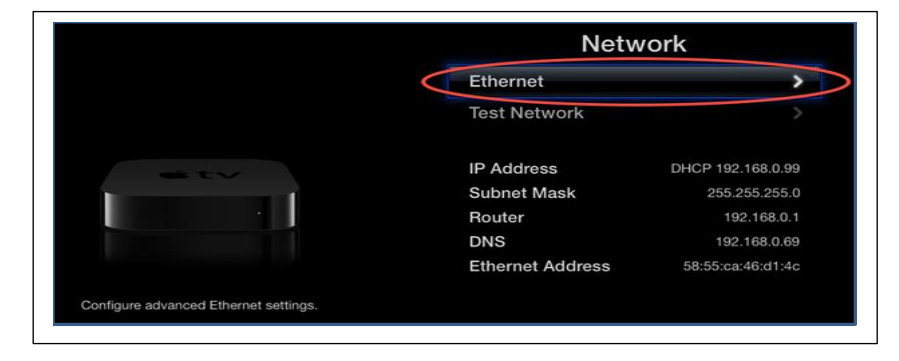

#### **Locate the MAC address. It will be labeled Ethernet Address or Hardware Address.**

#### Blu-Ray Player

Determining the MAC address will be unique to each model. In some cases, the MAC address may be found on the service sticker on the back or bottom of the device. Here are a few helpful sites for finding your Blu-Ray player's MAC address.

- $\bullet$ **LG.** <http://www.lg.com/us/support>
- $\bullet$ **Samsung.** <http://www.samsung.com/us/support>
- $\bullet$ **Sony.** [http://esupport.sony.com](http://esupport.sony.com/)

#### <span id="page-4-0"></span>PS3

1. Go to Settings.

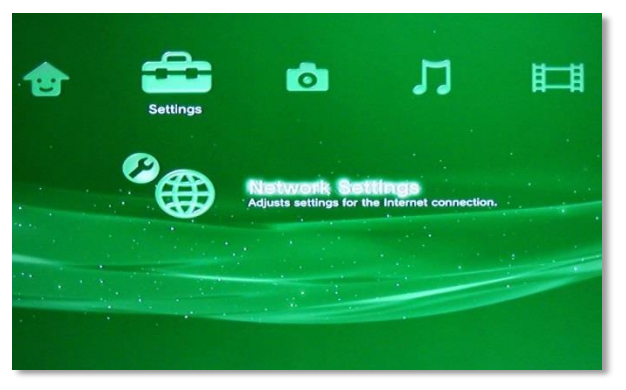

2. Select System Settings. And then select system Information.

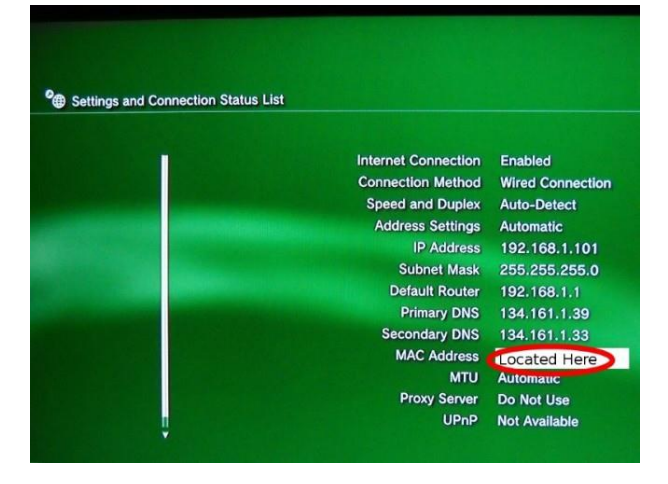

The MAC address will then be displayed on the screen.

#### PS4

Go to Settings 1.

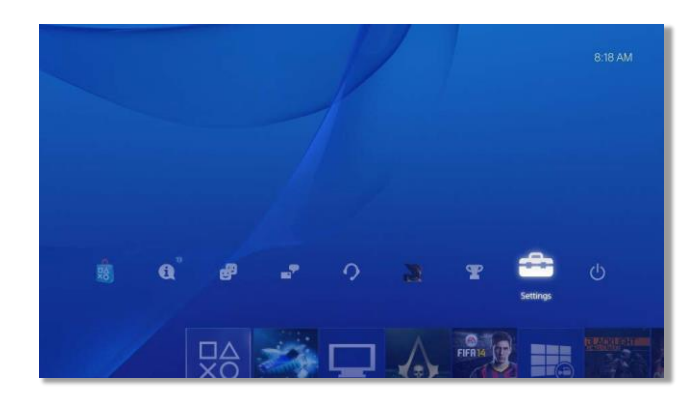

2. Choose System

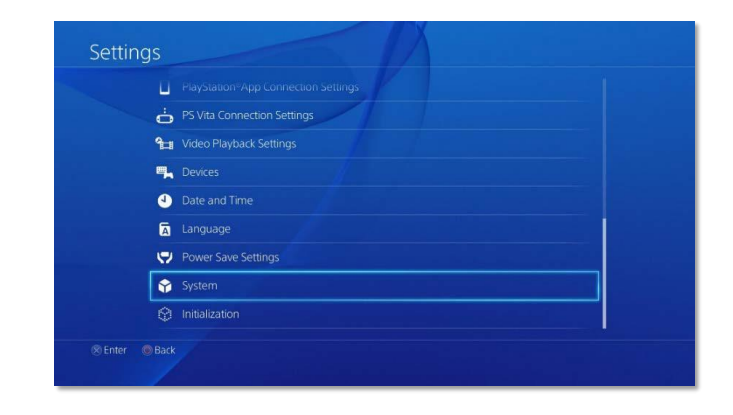

3. Choose System Information.

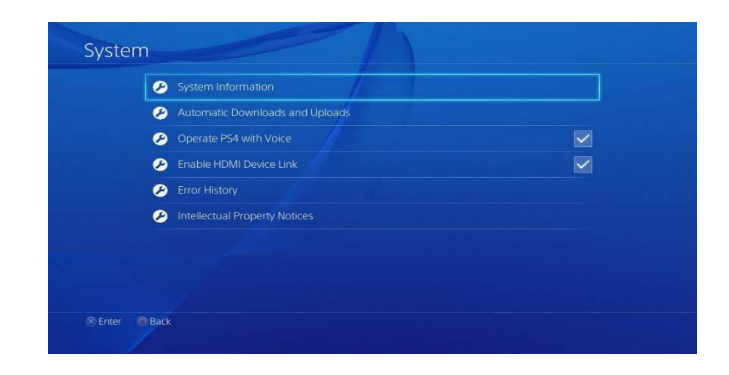

Locate the MAC address.

#### <span id="page-5-0"></span>Xbox One

- 1. Go to System Settings.
- 2. Select the My Games & Apps tile.

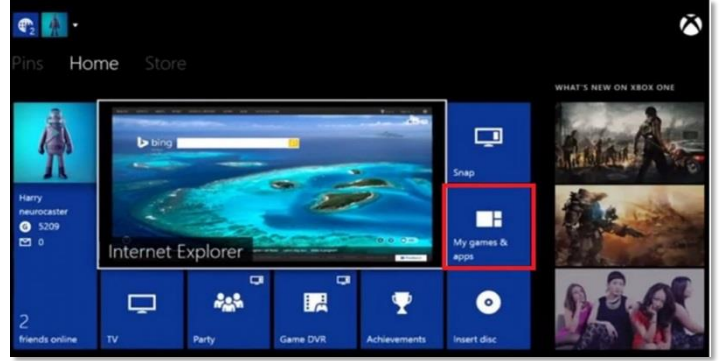

3. Select Settings.

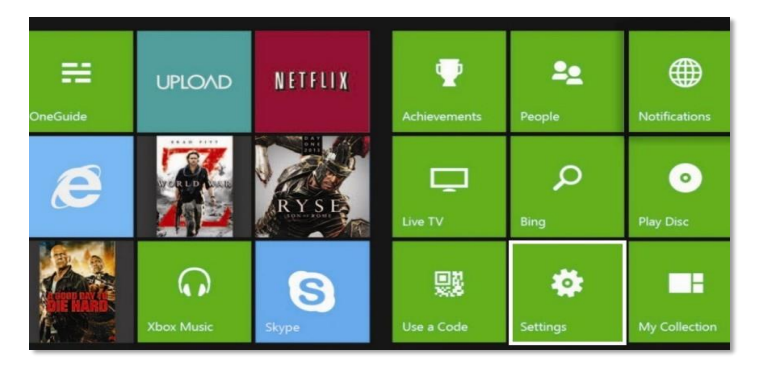

#### 4. Select Network.

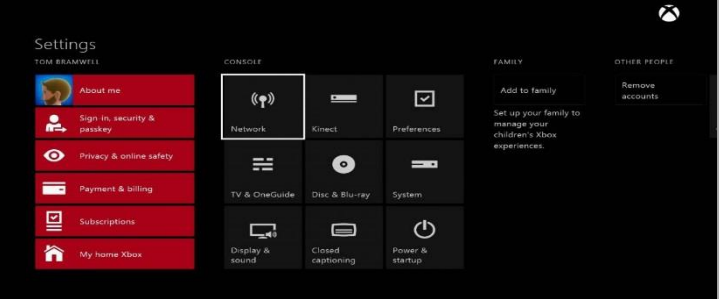

5. Select Advanced Settings.

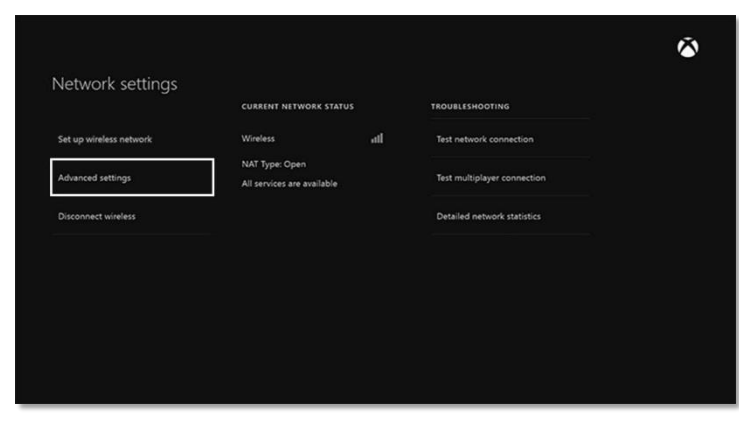

The MAC Addresses for the wired<br>
P a g e 6 | 10 adapter should be displayed.

#### <span id="page-5-1"></span>Xbox 360

1. Go to System Settings.

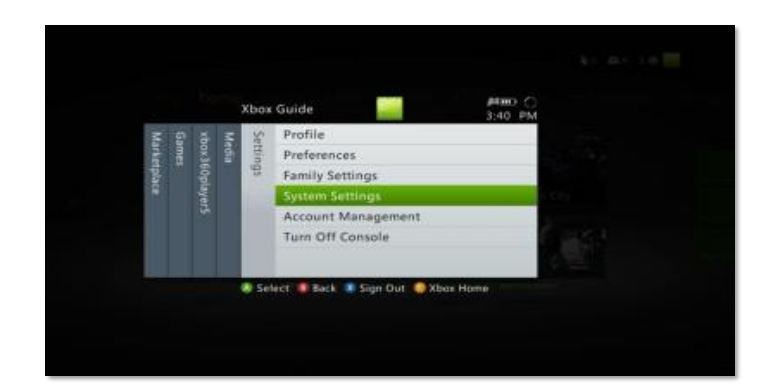

2. Choose Network Settings.

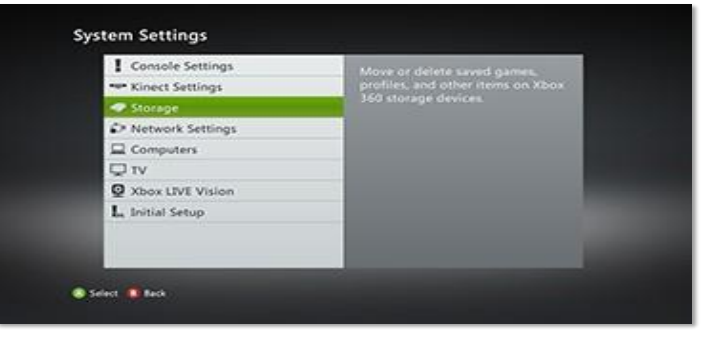

3. The next menu will be "Available Networks". Select "Wired Network".

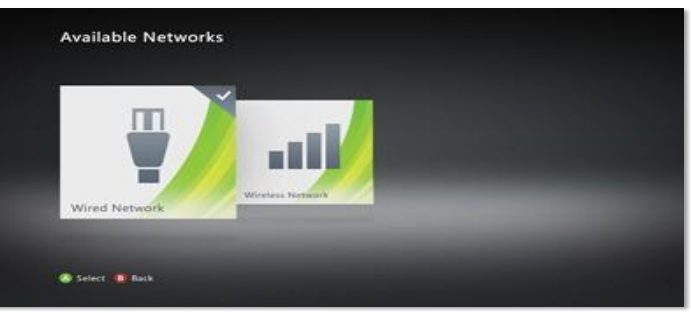

4. In the Network Settings select "Configure Networks".

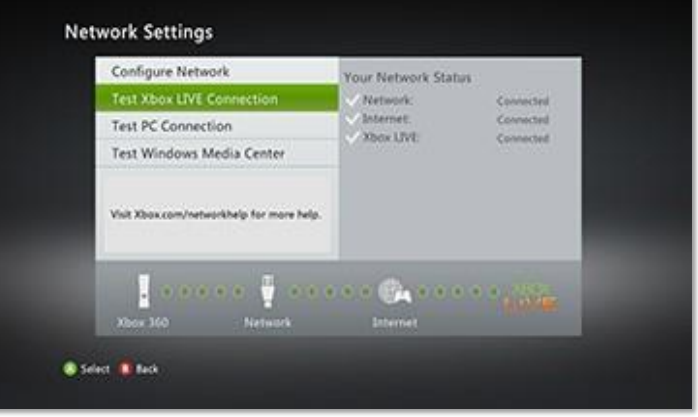

#### <span id="page-6-0"></span>Roku

The Ethernet MAC address is located on the back of the Roku. Look for "Ethernet 01-23-45-67-89-AB "

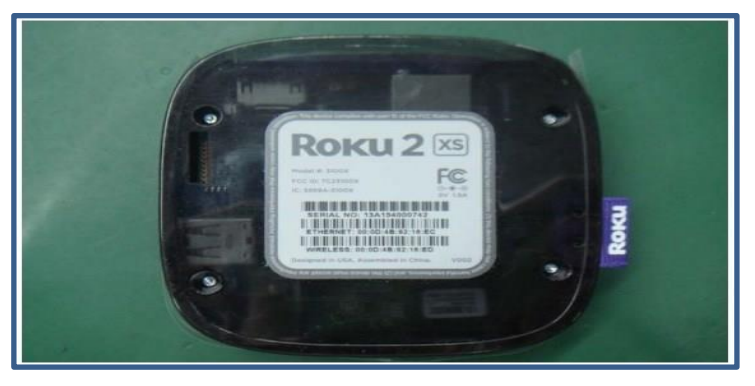

5 There should be two tabs. Choose the "Additional Settings" tab.

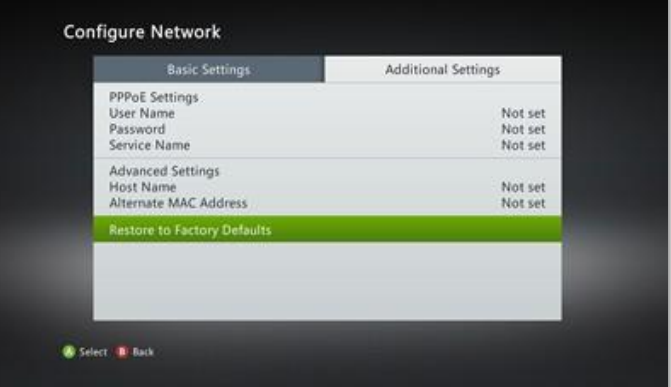

6. Select "Advanced Settings".

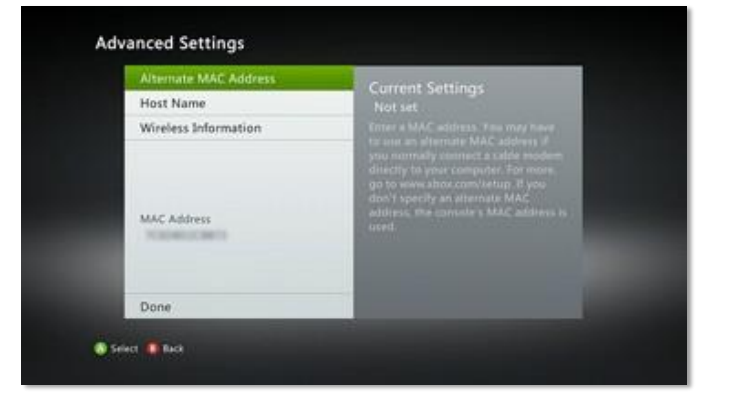

In the advanced settings menu, you'll see your MAC Address listed.

#### <span id="page-6-1"></span>Windows Computer or Laptop

- 1. Click the Windows button.
- 2. Search for "cmd"
- 3. Choose Command Prompt from the matching items.
- 4. Type "ipconfig /all" and press Enter on the keyboard.

Scroll down to find the Ethernet adapter's physical address.

## <span id="page-7-0"></span>Register Your Device

Devices are registered with ClearPass through Old Westbury ResNet website. This **website is available ONLY while on SUNY OW campus.**

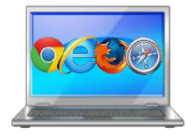

- 1. On a computer with internet access, visit the website [https://resnet.oldwestbury.edu.](https://resnet.oldwestbury.edu./)
- 2. Type your Old Westbury username and password and click Login.

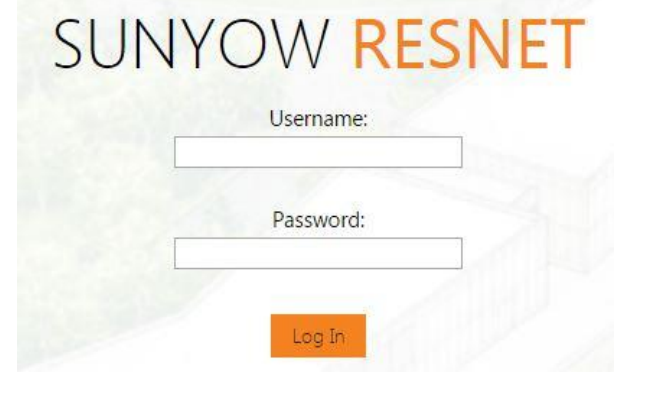

3. Click Create Device.

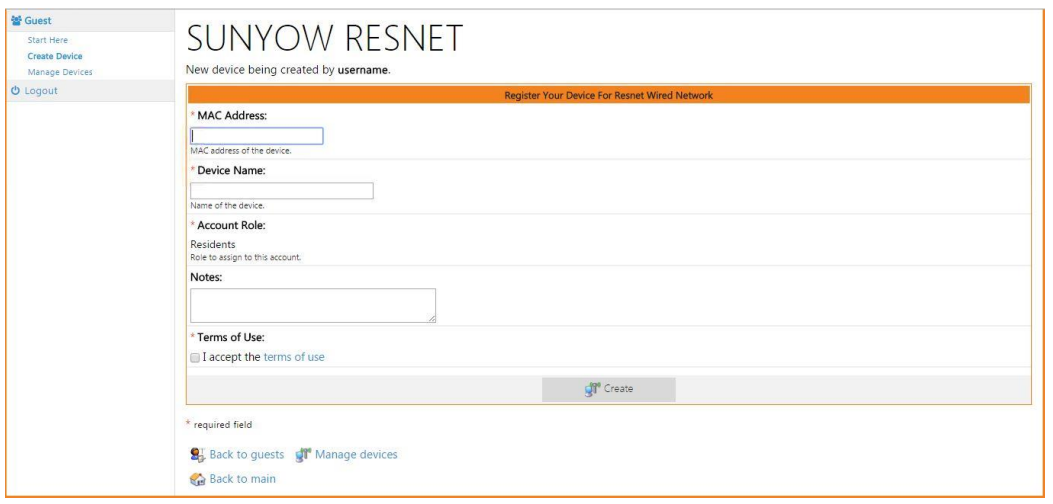

- 4. Type the information requested in the fields provided.
	- a. **Device Name.** The device's name such as Xbox One, PSP, etc.
	- b. **MAC Address.** The device's MAC address that you obtained from above tutorial.

#### 5. Click Create

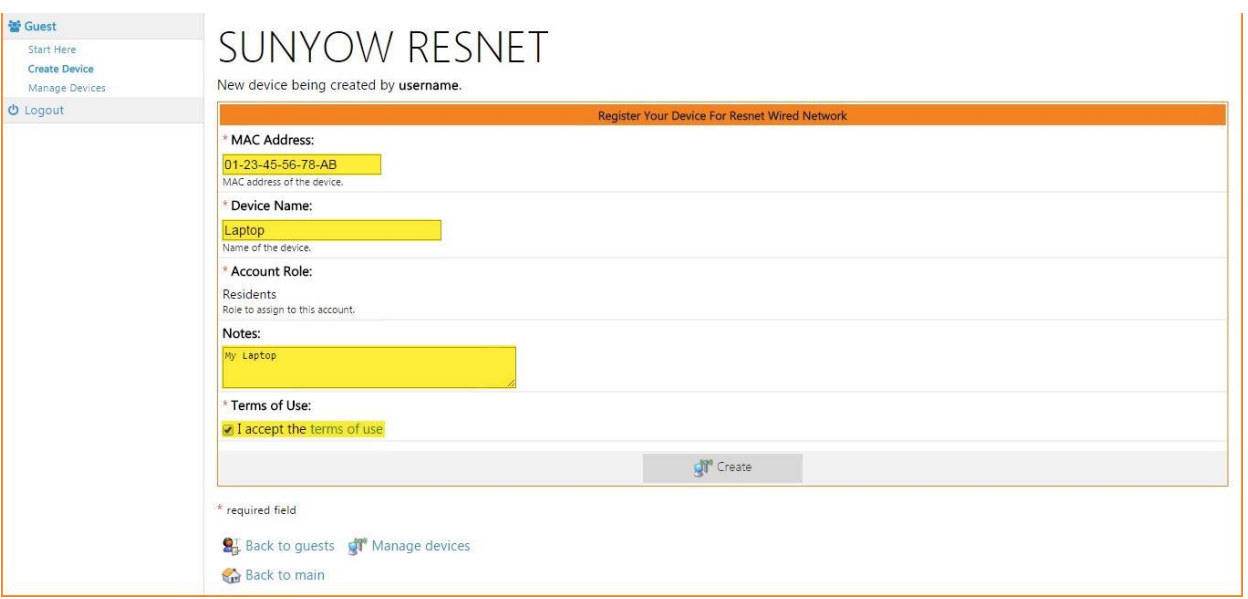

Your device will be registered with ResNet.

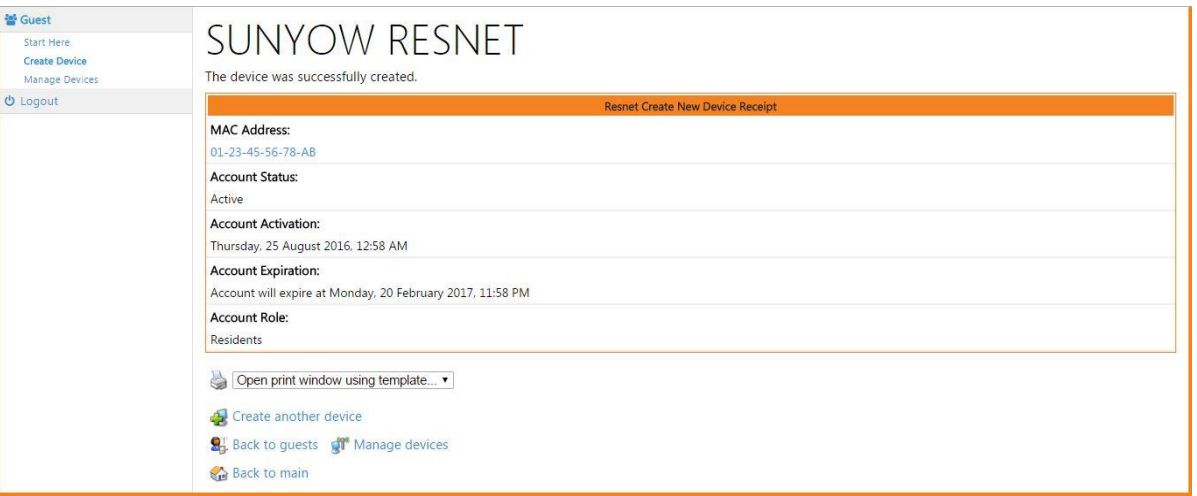

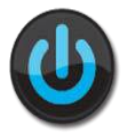

After your device has been registered, Reboot, or turn your device off then back on. The device should now work on the wired network. If it does not, verify your settings and try again.

# <span id="page-8-0"></span>Manage Your Devices

Need to update or remove a device from ClearPass? You can manage all of the devices registered with ClearPass on the website. Remember, this **website is available ONLY while on SUNY OW campus.**

- 1. On a computer connected to the wired port (or from a device on wireless network), visit the website [http://resnet.oldwestbury.edu.](http://resnet.oldwestbury.edu./)
- 2. Type your Old Westbury username and password and click Login.

3. Click Manage Devices.

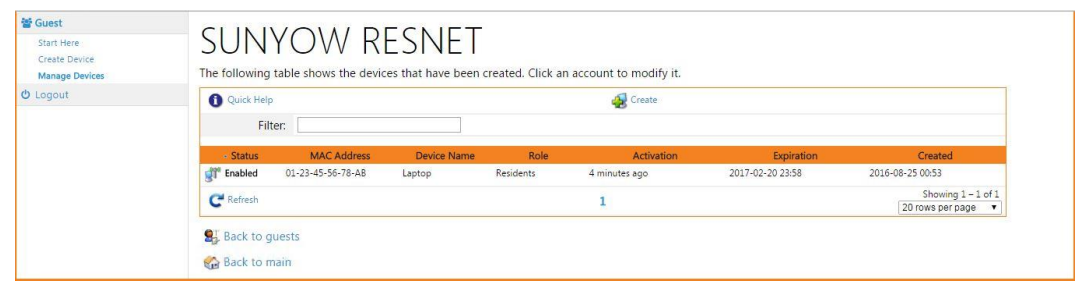

All of the devices that you currently have registered with ResNet will be listed.

4. Click the device that you want to manage. Options for removing the device or editing it will display.

**Remove**. Choose Remove if you want to unregister your device with ResNet. You can disable your device, which will not remove it, but make it unavailable on the wired network, or you can delete it. Then click Make Changes.

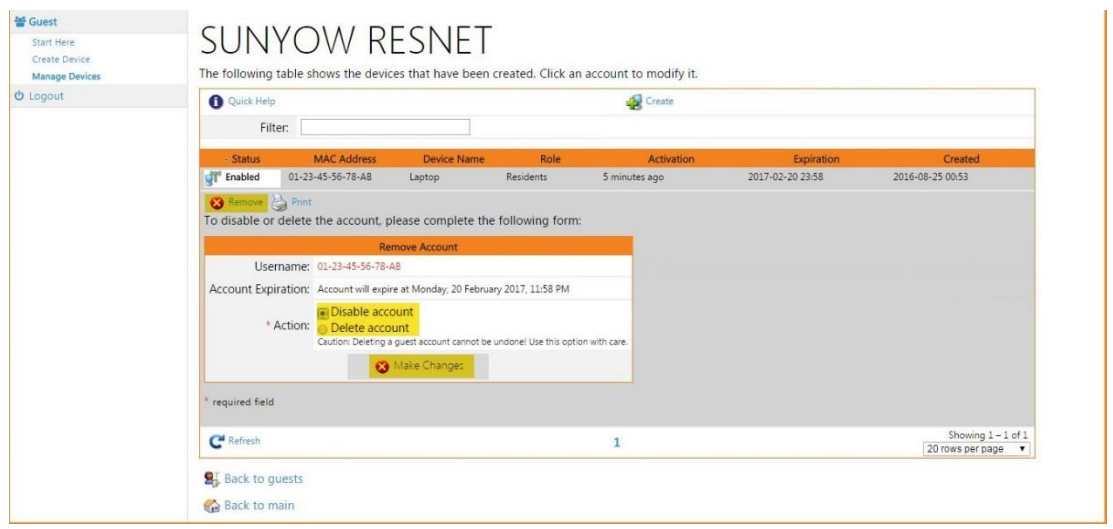

Questions about ResNet ? You can email the IT Service Desk at servicedesk@oldwestbury.edu, call x3098, or stop by New Academic Building 0107A.

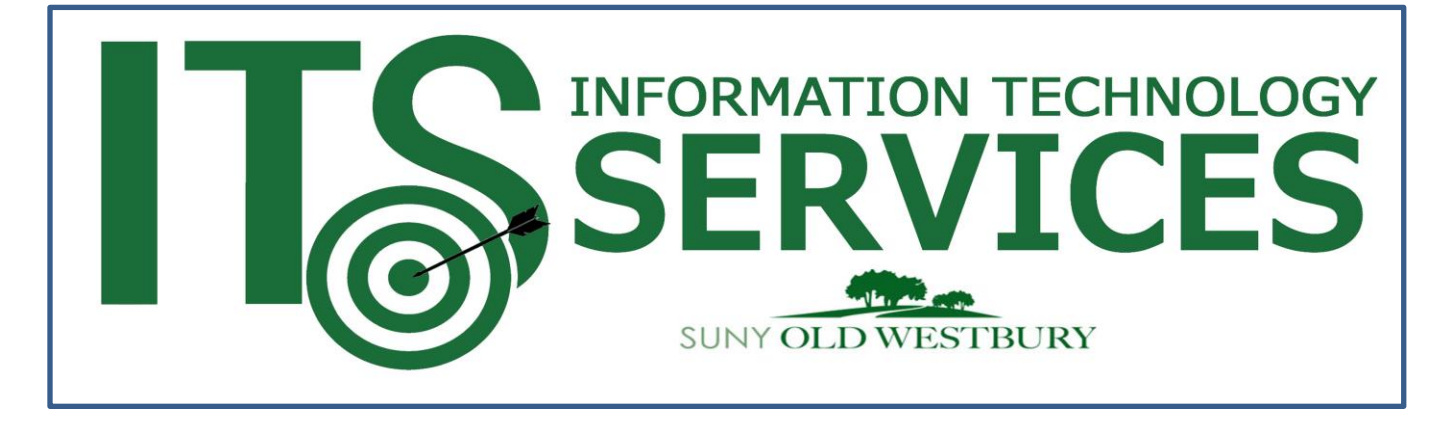